# **Getting Started Getting Started** FUJITSU<br> *fi-65F* Image Scanner

Thank you for purchasing the fi-65F color image scanner.

This manual describes the preparation required to use this product. Follow the procedures in this manual. Make sure to read the attached "Safety Precautions" manual before using the scanner. For details about scanner functions and features, basic operation, daily care and troubleshooting, refer to the Operator's Guide (PDF). The Operator's Guide can be displayed by selecting [Browse manual]  $\rightarrow$  [Operator's Guide] (PDF)] in the Setup DVD-ROM.

Microsoft product screenshots in this manual are reprinted with permission from Microsoft Corporation.

Microsoft, Windows, Windows Server, and Windows Vista are either registered trademarks or trademarks of Microsoft Corporation in the United States and/or other countries.

ISIS is a registered trademark of EMC Corporation in the United States.

Intel, Pentium, and Intel Core are registered trademarks or trademarks of Intel Corporation in the United States and other countries.

PaperStream is a registered trademark of PFU LIMITED in Japan.

Other company names and product names are the registered trademarks or trademarks of the respective companies.

September, 2013 © PFU LIMITED 2013

# **Checking the Components**

Make sure that all items shown below are included in the package. If any other packaging is provided, make sure to keep it as well. The components must be handled with care.

The box and packaging materials are required for storage and transportation of the scanner. Do not throw them away. If anything is missing or damaged, contact your FUJITSU scanner dealer or an authorized FUJITSU scanner service provider.

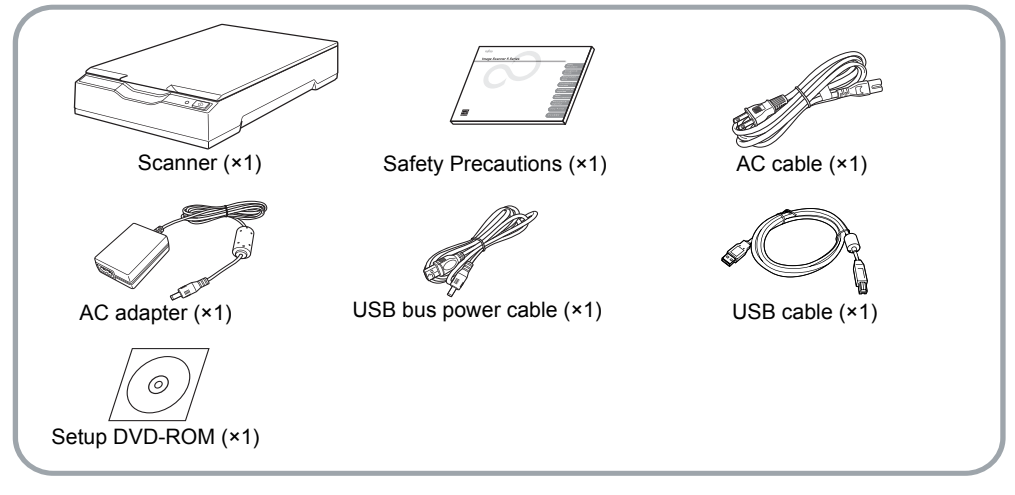

# **Safety Information**

The attached Safety Precautions manual contains important information about the safe and correct use of this product. Make sure that you read and understand it before using the scanner.

# **Symbols Used in This Manual**

The following symbols are used in this manual.

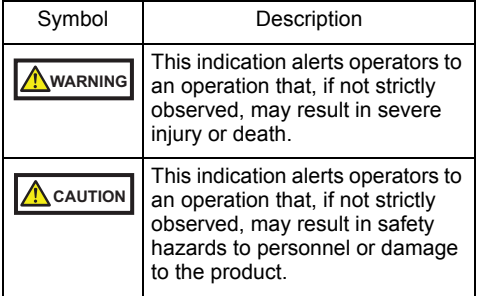

# **Removing the Protective Packaging**

The scanner is secured with orange protective tape. Peel off the tape before using the scanner.

# **Installing the Software**

#### Bundled Software

The following software are bundled with the scanner:

- **PaperStream IP (TWAIN) Driver** Conforms to the TWAIN standard. Used when you operate the scanner using TWAINcompliant 32-bit applications.
- PaperStream IP (TWAIN x64) Driver Conforms to the TWAIN standard. Used when you operate the scanner using TWAINcompliant 64-bit applications. Can be installed on 64-bit operating systems.
- PaperStream IP (ISIS) Driver Conforms to the ISIS standard. Used when you operate the scanner using ISIS-compliant applications.

**• Software Operation Panel** 

View the scanner information and configure various settings such as the operation of the scanner. Installed together with the PaperStream IP (TWAIN) driver, the PaperStream IP (TWAIN x64) driver, or the PaperStream IP (ISIS) driver.

**• PaperStream Capture** 

An image scanning application that supports the PaperStream IP (TWAIN) driver and the PaperStream IP (ISIS) driver. By defining scan settings as document profiles, you can customize the settings according to your preference.

 $\bullet$  Manual

Includes Safety Precautions, Getting Started, and Operator's Guide.

### System Requirements

The system requirements are as follows.

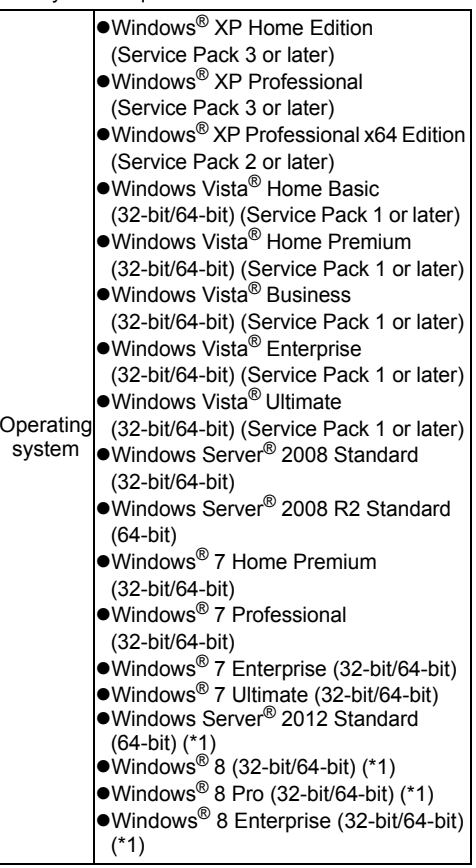

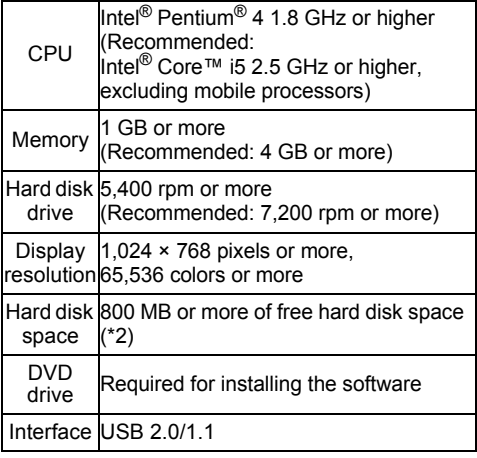

- \*1: The software operates as a desktop application.
- \*2: Required disk space varies according to the file size of the scanned images.

#### **ATTENTION**

- $\bullet$ If the system requirements above are not satisfied, the scanner may not operate.
- $\bullet$ Scanning speed will slow down in the following cases:
	- The CPU or the memory does not meet the required specifications
	- The version of the USB port or the USB hub is USB 1.1

#### **HINT**

The screenshots used in this manual are of Windows<sup>®</sup> 7. The actual windows and operations may differ depending on the operating system.

Where there is no distinction between the different versions of the operating system shown in the table of system requirements, the general term Windows<sup>®</sup> is used.

#### Installing the Bundled Software

Install the bundled software from the Setup DVD-ROM in the following procedure. Note that there are two ways to install the bundled software: select [Installation (Recommended)] to install all the software required to operate the scanner, or [Installation (Custom)] to select and install one software at a time.

#### **ATTENTION**

If an old version of the software is installed already, uninstall it first.

For details about the uninstallation procedures, refer to "A.4 Uninstalling the Software" in the Operator's Guide.

#### <span id="page-2-2"></span>■ Installation (Recommended)

The following software are installed:

- PaperStream IP (TWAIN) Driver
- PaperStream IP (TWAIN x64) Driver
- Software Operation Panel
- PaperStream Capture
- $\bullet$  Manual
- <span id="page-2-0"></span>**1.** Turn on the computer and log onto Windows® as a user with Administrator privileges.
- <span id="page-2-1"></span>2. Insert the Setup DVD-ROM into the DVD drive.

 $\Rightarrow$  The [fi Series Setup] screen appears.

#### **HINT**

If the [fi Series Setup] screen does not appear, double-click "Setup.exe" in the Setup DVD-ROM via Windows Explorer or [Computer].

3. Click the [Installation (Recommended] button.

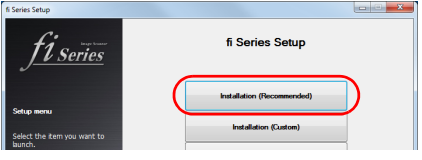

4. Follow the instructions on the screen to proceed with the installation.

### ■ Installation (Custom)

- 1. Perform steps [1.](#page-2-0) to [2.](#page-2-1) in ["Installation](#page-2-2)  [\(Recommended\) \(page 3\)"](#page-2-2).
- **2.** Click the [Installation (Custom)] button.

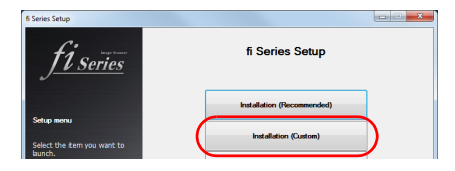

- **3.** Select the check box for the software to install and click the [Next] button.
- $4.$  Follow the instructions on the screen to proceed with the installation.

# **Installing the Scanner**

Install the scanner in the following procedure.

**1.** Place the scanner at its installation site.

#### **ATTENTION**

Carry the scanner by supporting it from the bottom.

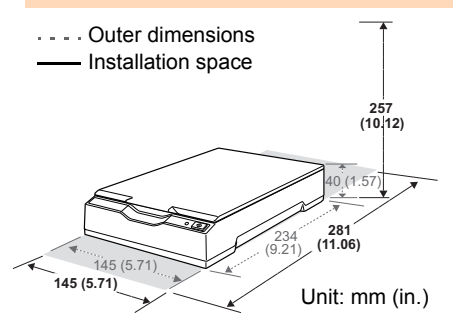

**2.** Unlock the transport lock switch.

There is a carrier unit inside the flatbed which is fixed in place to prevent damage during transportation.

Slide the transport lock switch on the back.

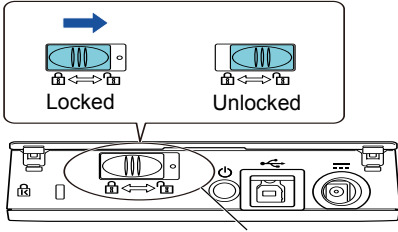

Transport lock switch

# **Connecting the Cables**

Connect each cable in the following procedure.

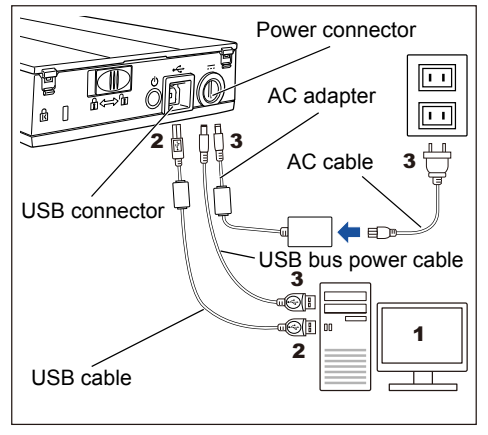

## **A** CAUTION

Only use the supplied AC adapter. Not doing so may cause the scanner to malfunction. Furthermore, do not use the supplied AC adaptor for other products.

- **1.** Confirm that the computer is turned off.
- 2. Connect the USB cable to the USB connector of the scanner and USB port of the computer.

#### **ATTENTION**

- Use the supplied USB cable.
- ●When you use a USB hub, a USB 2.0 certified hub is recommended. If the scanner that is connected to the USB hub does not operate properly, connect the USB cable to the USB port of the computer directly.
- $\bullet$  If you connect the scanner with USB 2.0. it is required that the USB port be compliant with USB 2.0. The scanning speed slows down when you connect the scanner with USB 1.1.
- Connect it with the USB mark facing up.

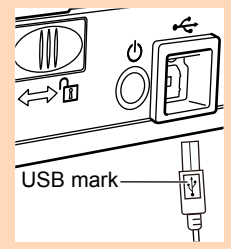

- 3. Connect the power cable or USB bus power cable.
	- **•**For the power cable connection The AC cable and AC adapter connected to each other are collectively called the "power cable".

Connect the power cable to the power connector of the scanner, and plug the other end into an AC outlet.

**•**For the USB bus power cable Connect the USB bus power cable to the power connector of the scanner and to the USB port of the computer.

### **WARNING**

Only use the power cable or USB bus power cable that is supplied with the scanner.

Doing the following may cause an electric shock or the scanner to malfunction:

- Using a power cable or USB bus power cable that is not supplied with the scanner.
- $\bullet$ Using the supplied power cable or USB bus power cable with other products.

# **Test-Scan**

Follow the procedure described below to check that documents can be scanned correctly by using PaperStream Capture and the PaperStream IP (TWAIN) driver.

- **1.** Turn on the computer.
	- $\Rightarrow$  The scanner is turned on, and the power LED lights in green.

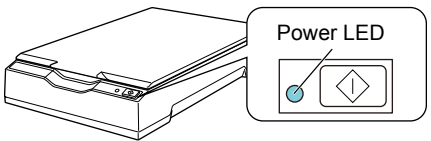

#### **ATTENTION**

If the power LED does not light in green, refer to "Chapter 6 Troubleshooting" in the Operator's Guide.

 $\Rightarrow$  The scanner is automatically recognized by the computer.

#### **HINT**

When the **[Found New Hardware]** dialog box appears, click [Locate and install driver software (recommended)] and then follow the instructions on the screen to proceed with the installation

- 2. Place a document on the scanner.
- **1.** Open the document cover.

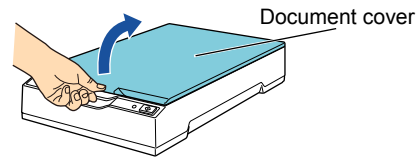

**2.** Place the document on the document bed. Place the document face-down to align its top left-hand corner with the reference point.

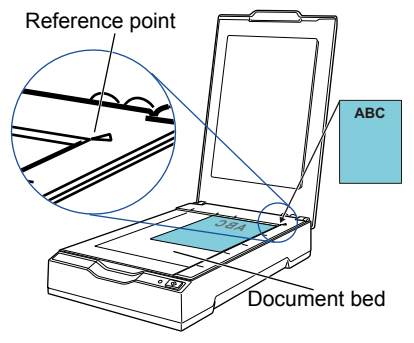

**3.** Gently close the document cover.

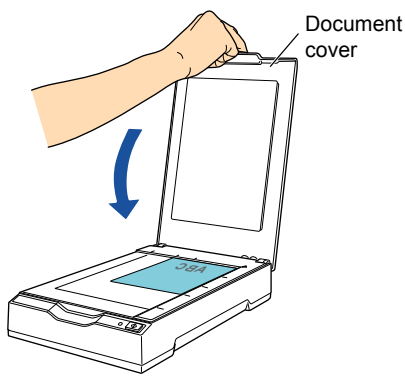

3. Start up PaperStream Capture. Select the [Start] menu  $\rightarrow$  [All Programs]  $\rightarrow$ [PaperStream Capture]  $\rightarrow$  [PaperStream Capture].

(For Windows Server® 2012 or Windows® 8, right-click the Start screen, select [All apps] on the app bar, and then select [PaperStream Capture] in [PaperStream Capture].)

- $\mathbf 4$ . Click [Scan] in the menu area.
- 5. Click one of the three types of document profiles that are prepared beforehand. Below is an example of when the document profile [Binary] is clicked.

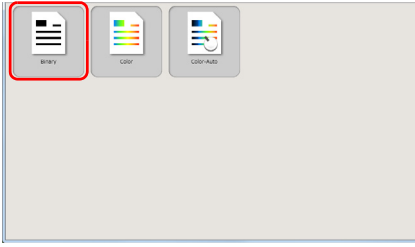

 $\Rightarrow$  The document is scanned, and the scanned image is displayed.

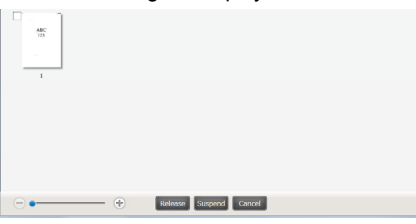

#### **ATTENTION**

If a problem occurs, refer to "Chapter 6 Troubleshooting" in the Operator's Guide.

For details about other scanning features, refer to "Chapter 4 Various Ways to Scan" in the Operator's Guide.

# **Contact for Inquiries**

Refer to the contact list on the last page of the Safety Precautions manual.

• Color Image Scanner fi Series For other inquiries regarding the scanner, refer to the following web page: http://imagescanner.fujitsu.com/g-support.html

If the solution to your problem cannot be found on the above web page, refer to the contact information for your Fujitsu office on the following web page: http://imagescanner.fujitsu.com/warranty.html

#### Contact for Purchasing Consumables or Cleaning Materials

[http://www.fujitsu.com/global/shop/computing/](http://www.fujitsu.com/global/shop/computing/IMAGE_index.html) IMAGE\_index.html

#### **Notice**

- $\bullet$  Copying of the contents of this document in whole or in part and copying of the scanner application is prohibited under the copyright law.
- The contents of this document are subject to change without notice.